**PODER JUDICIAL DEL ESTADO DE SONORA**

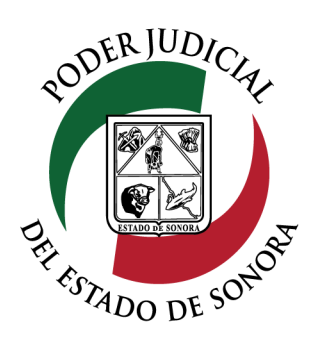

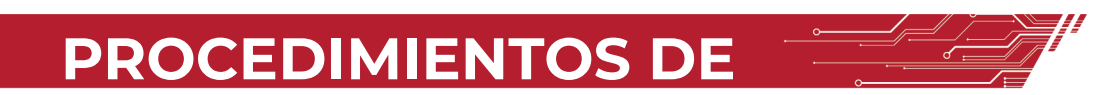

# **SOLICITUD DE FIRMA ELECTRÓNICA**

## **NUEVO SISTEMA DE JUSTICIA LABORAL**

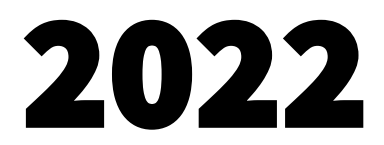

Dirección General de Servicios de Cómputo Dirección de Desarrollo e Implementación de Sistemas [soporteenlinea@stjsonora.gob.mx](mailto:soporteenlinea@stjsonora.gob.mx) Tel. 662 381 9197 Extensiones 1101, 1110 y 1113

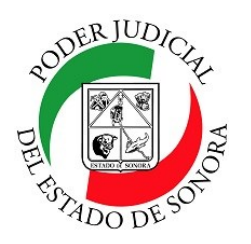

## DIRECCIÓN GENERAL DE SERVICIOS DE CÓMPUTO / DIRECCIÓN DE DESARROLLO E IMPLEMENTACION DE SISTEMAS

## **PROCEDIMIENTO DE SOLICITUD DE FIRMA ELECTRÓNICA**

Por disposición emitida en el Acuerdo General Número 17/2022, el Pleno del Supremo Tribunal de Justicia del Estado de Sonora, autorizó que, a partir del 3 de Octubre de 2022, las personas interesadas en presentar escritos electrónicamente mediante el "Sistema Electrónico del Poder Judicial" en los Expedientes de la materia laboral, podrán hacerlo, si además de solicitar su registro en el propio sistema, cuentan con un certificado digital para firma electrónica.

El procedimiento para la obtención de certificado digital o de solicitud de firma electrónica, es el siguiente:

**1.–** Si ya cuenta con usuario y contraseña para usar el Sistema Electrónico, debe ingresar a "Servicios en Línea", cuyo icono o imagen se sitúa en el menú lateral izquierdo del sitio web oficial del Poder Judicial del Estado de Sonora, consultable en: [https://stjsonora.gob.mx.](https://adison.stjsonora.gob.mx/)

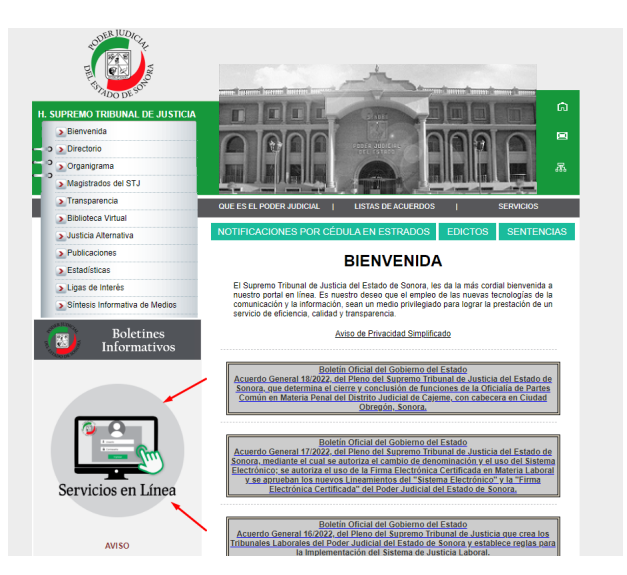

(También puede ingresar a "Servicios en Línea" a través del sitio: [https://adison.stjsonora.gob.mx/\)](https://adison.stjsonora.gob.mx/)

**2.-** Después de ingresar a servicios en línea y de dar clic en **INICIAR SESIÓN**, debe capturar en los campos que aparecen, su correo electrónico y contraseña registrados.

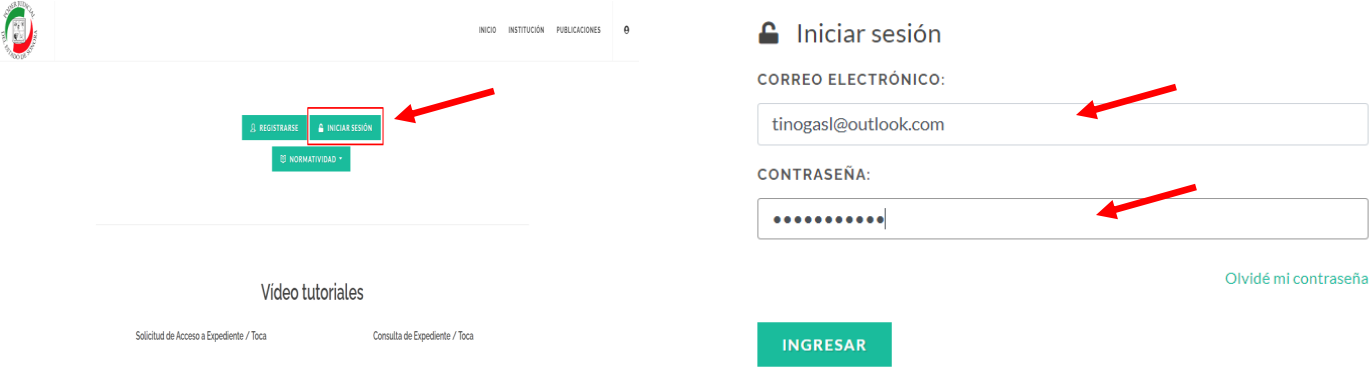

**NUEVO SISTEMA DE JUSTICIA LABORAL 01**

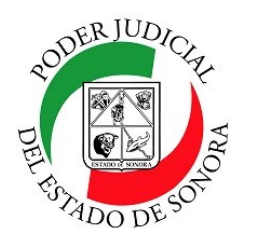

#### DIRECCIÓN GENERAL DE SERVICIOS DE CÓMPUTO / DIRECCIÓN DE DESARROLLO E IMPLEMENTACION DE SISTEMAS **PROCEDIMIENTO DE SOLICITUD DE FIRMA ELECTRÓNICA**

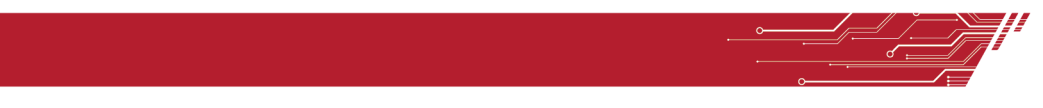

#### **EXISTEN 3 FORMAS DE SOLICITAR LA FIRMA ELECTRÓNICA SI AÚN NO CUENTA CON ELLA.**

**3.-** Al momento de ingresar al **HOME LABORAL**, si aún no cuenta con la firma electrónica, se le mostrará cada ocasión una ventana con invitación para que la tramite.

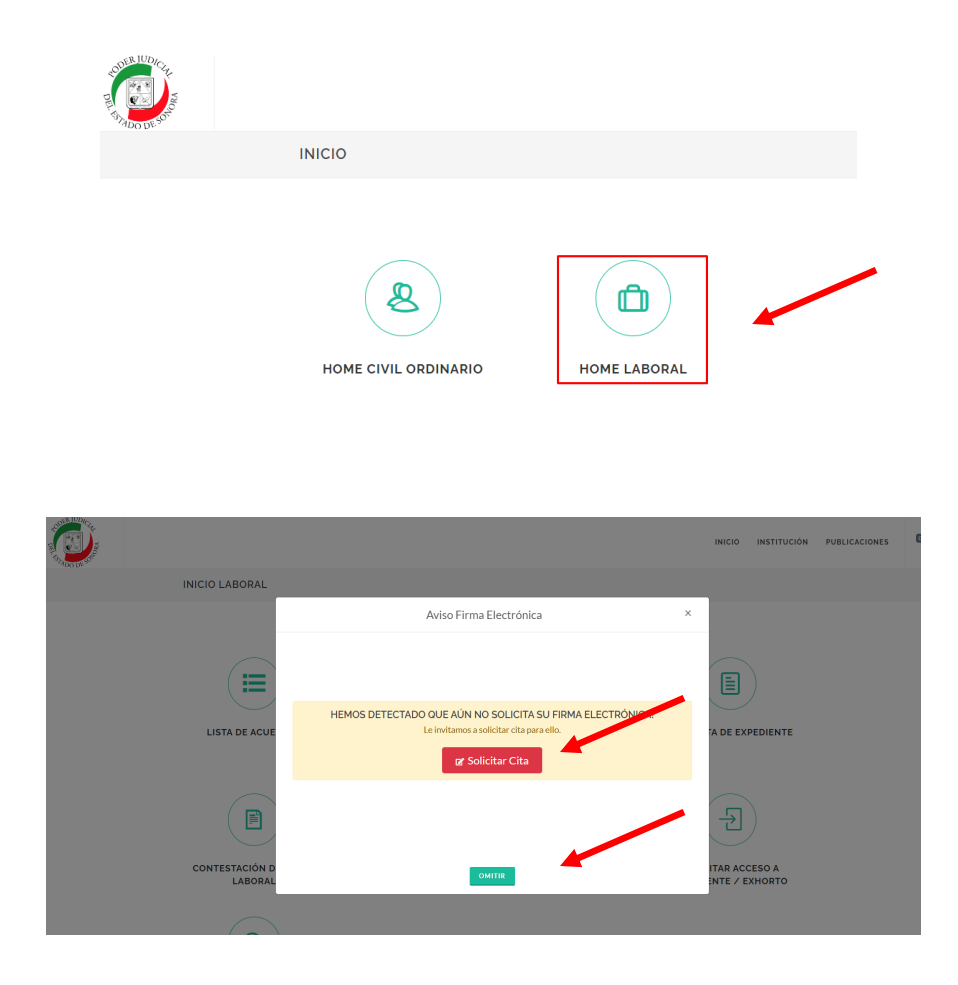

En la ventana de aviso, se le desplegarán dos opciones, la de **SOLICITAR CITA**, que elegirá si así desea hacerlo en ese momento y la de **OMITIR**, que puede elegir para cerrar la ventana y continuar con el uso del Sistema Electrónico Laboral y dejar la solicitud de firma electrónica para otra ocasión.

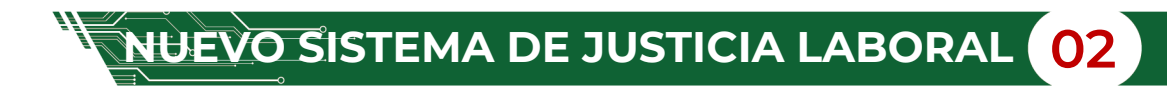

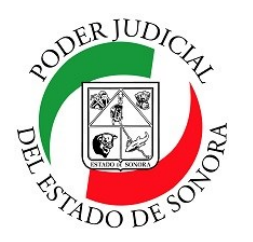

## DIRECCIÓN GENERAL DE SERVICIOS DE CÓMPUTO / DIRECCIÓN DE DESARROLLO E IMPLEMENTACION DE SISTEMAS

## **PROCEDIMIENTO DE SOLICITUD DE FIRMA ELECTRÓNICA**

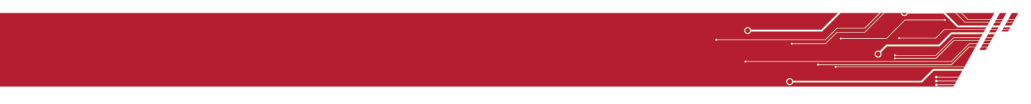

**4.-** Si decide **SOLICITAR TURNO** al ingresar al **HOME LABORAL**, dando clic en el botón correspondiente, esto sucederá:

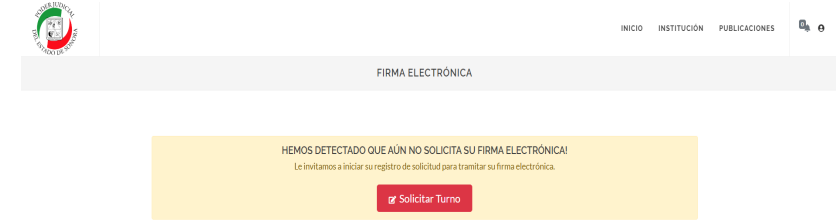

Se le mostrará un formulario que debe llenar para poder obtener una cita que se realizará de manera virtual a través de la plataforma Zoom.

**5.-** En el formulario debe **capturar su clave CURP y adjuntar el documento identificación oficial** (de las que se sugieren ahí mismo), así como **seleccionar fecha y hora para su cita virtual**, atendiendo a la disponibilidad que se le muestre en los propios campos.

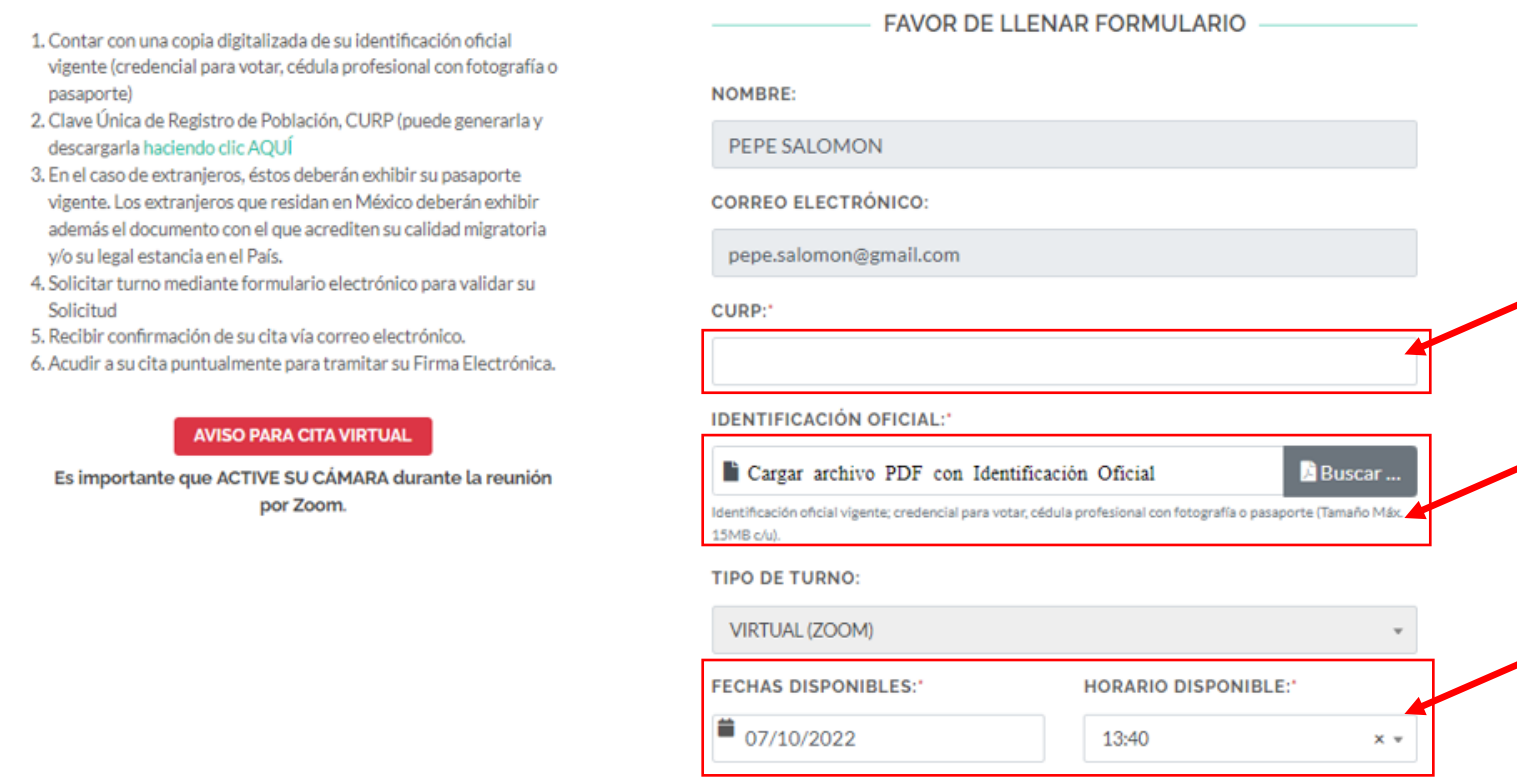

**NUEVO SISTEMA DE JUSTICIA LABORAL 03**

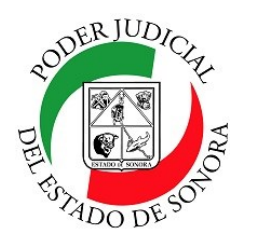

#### DIRECCIÓN GENERAL DE SERVICIOS DE CÓMPUTO / DIRECCIÓN DE DESARROLLO E IMPLEMENTACION DE SISTEMAS

### **PROCEDIMIENTO DE SOLICITUD DE FIRMA ELECTRÓNICA**

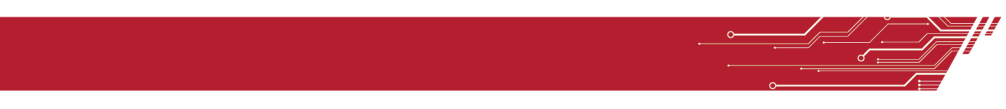

**6.-** Después de completar sus datos en el formulario, así como elegir el día y hora para su cita, deberá dar aceptar en el recuadro azul que indica **ENVIAR**.

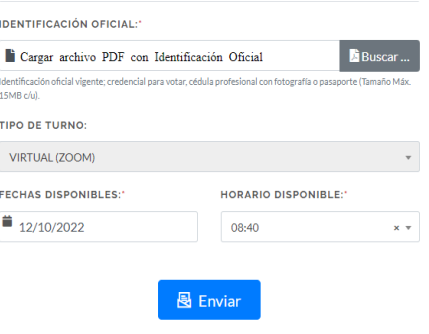

**7.–** Verificada la disponibilidad para su cita, recibirá en su correo electrónico registrado un comprobante o boleta de la cita que se generó, con los detalles de fecha y hora, así como la liga de acceso a la video reunión por la plataforma Zoom mediante la cual se le atenderá.

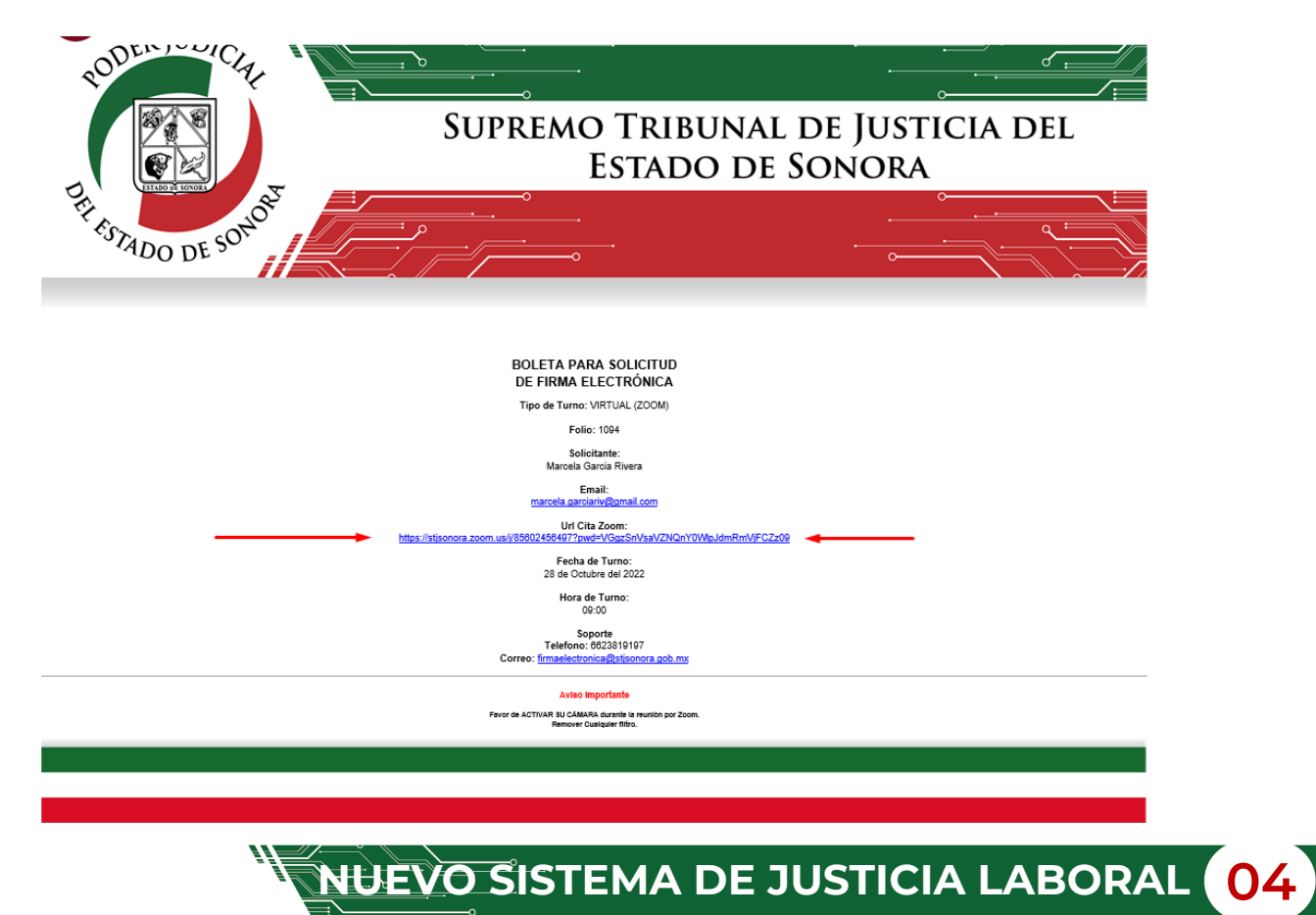

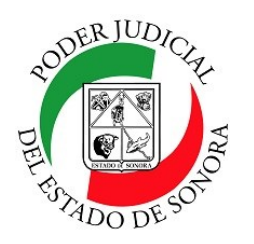

#### DIRECCIÓN GENERAL DE SERVICIOS DE CÓMPUTO / DIRECCIÓN DE DESARROLLO E IMPLEMENTACION DE SISTEMAS **PROCEDIMIENTO DE SOLICITUD DE FIRMA ELECTRÓNICA**

**8.–** Asistir a la reunión programada mediante la plataforma Zoom para el trámite de su Firma Electrónica Certificada:

8.1.- Antes de entrar a su cita virtual debe haber iniciado sesión en su cuenta de zoom con su correo electrónico al cual se le notificó la programación de la misma.

*También se le recomienda estar conectado 5 minutos antes de la hora programada para su cita y que su equipo de cómputo cuente con cámara y micrófono en perfecto estado de funcionamiento.*

8.2.– Al ingresar a la reunión virtual por Zoom mediante la liga de acceso, un Agente Registrador y Certificador lo recibirá con gusto y le dará información, así como algunas instrucciones durante el desarrollo de la misma, que consistirán enunciativa, más no limitativamente, en las siguientes:

\* Se le pedirá que muestre frente a la cámara de su equipo de cómputo el documento oficial que adjuntó como identificación oficial al solicitar su cita.

\* Se le pedirá que se capturará su firma autógrafa del documento oficial.

\* Se tomará una captura de pantalla para conservar la imagen de su rostro para nuestros registros.

\* Se le enviará por medio del chat de la plataforma de Zoom, la liga correspondiente para que registre una contraseña personal en el sistema de firma electrónica.

Debe apuntar y guardar en un lugar seguro su contraseña de firma electrónica, ya que de no recordarla, no podrá utilizarla y tendrá que solicitar nuevamente cita para obtener su firma electrónica.

8.3.- Generada y guardada por Usted su contraseña, le será enviado a su correo lo siguiente:

\* Archivo que contiene el Certificado Digital para la firma electrónica (extensión .P12)

\* Liga para la instalación del programa FIDDO (aplicación que permite firmar electrónicamente documentos)

\* Liga para ver el manual de usuario que le explica como descargar, instalar y usar el programa FIDDO para que pueda firmar sus documentos con su firma electrónica.

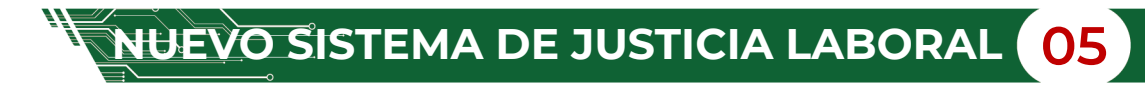

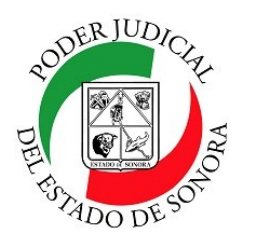

#### DIRECCIÓN GENERAL DE SERVICIOS DE CÓMPUTO / DIRECCIÓN DE DESARROLLO E IMPLEMENTACION DE SISTEMAS **PROCEDIMIENTO DE SOLICITUD DE FIRMA ELECTRÓNICA**

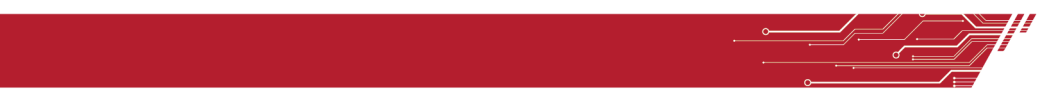

Si al ingresar al **HOME LABORAL** decide **OMITIR** y no solicitar turno, puede hacerlo en otra ocasión que ingrese al sistema de la forma que se ha explicado anteriormente, o bien de estas dos otra formas siguientes:

1.- Ingresando a **Servicios en Línea** en el sitio web para luego **iniciar sesión en el Sistema Electrónico**  (capturando su usuario y contraseña), **dando clic en el ícono o imagen de usuario** que está situado en la parte superior derecha de la pantalla, seleccionando del menú desplegable la opción **FIRMA ELECTRÓNICA**, como a continuación se muestra:

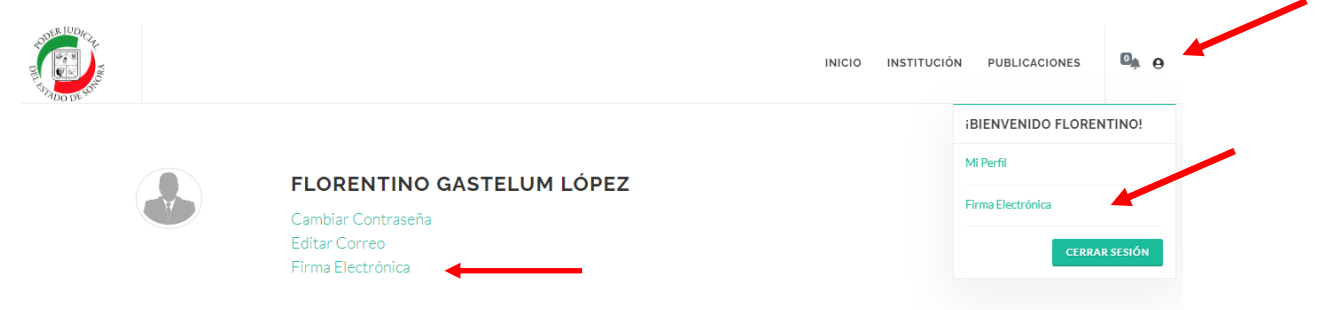

2.– O igualmente, después de haber **iniciado sesión en el Sistema Electrónico**, entrando en la opción **MI PERFIL**  y luego seleccionado la opción de **FIRMA ELECTRÓNICA**.

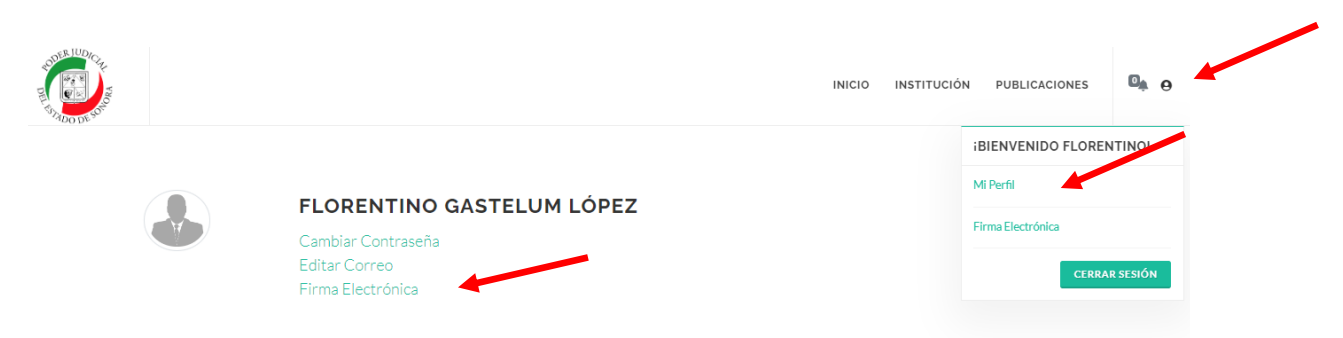

Si opta por cualquiera de las opciones de acceso de SOLICTUD DE FIRMA ELECTRÓNICA antes explicados, deberá realizar el procedimiento indicado en los pasos 5 al 8 que se vierten en las páginas 1 al 5 de este documento.

**NUEVO SISTEMA DE JUSTICIA LABORAL 06**